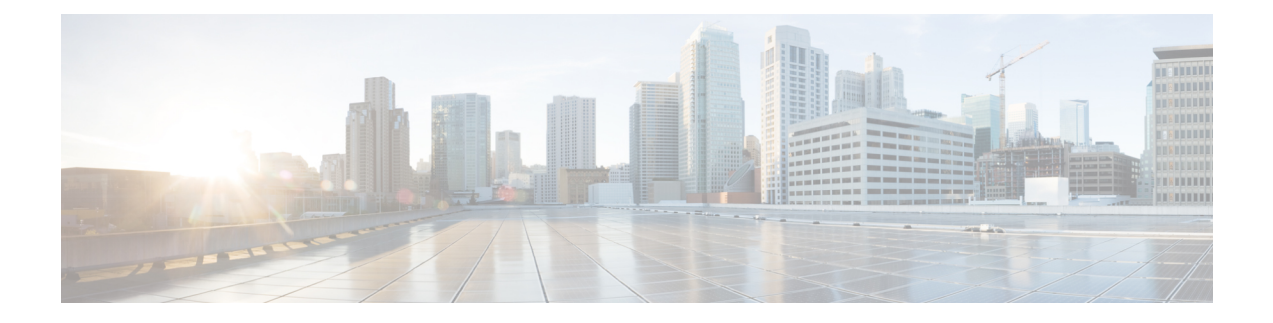

# **Installing the Device**

- [Unpacking](#page-0-0) the Device, on page 1
- Locating the Product ID, Serial Number, Version ID and Common Language [Equipment](#page-0-1) Identifies [\(CLEI\),](#page-0-1) on page 1
- [Installing](#page-1-0) the Cisco 5400 ENCS, on page 2
- [Powering](#page-4-0) On the Server, on page 5
- Initial [Server](#page-5-0) Setup, on page 6

## <span id="page-0-0"></span>**Unpacking the Device**

The device, accessory kit, publications, and any optional units may be shipped in more than one container. When you unpack the containers, check the packing list to ensure that you have received all the items on the list.

Only unpack the product when you are ready to install it. This will help prevent accidental damage.

# <span id="page-0-1"></span>**Locating theProductID,SerialNumber,Version IDandCommon Language Equipment Identifies (CLEI)**

The serial number (SN), product ID (PID), version ID (VID), and Common Language Equipment Identifier (CLEI) are printed on a label on the label tray located on the server chassis or motherboard.

**Figure 1: Label Tray**

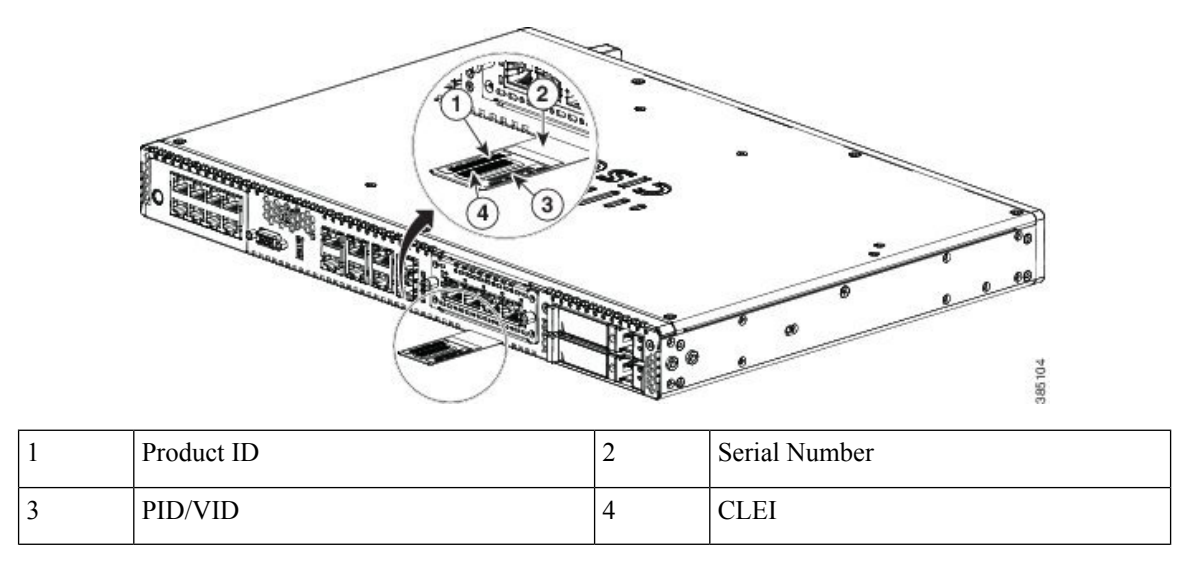

## <span id="page-1-0"></span>**Installing the Cisco 5400 ENCS**

If it is not already installed, the DIMMs, M.2 storage module and RAID card must be installed before rack-mounting or wall-mounting the chassis. We recommend that you install the powersupply when you have the best access to the back panel of the device; this could be before or after you mount the device. You can install the NIM and HDDs either before or after you mount the chassis.

### **Rack-Mounting the Chassis**

The Cisco 5400 ENCS can be installed in 19-inch (48.26-cm) racks. Use the standard brackets shipped with the router for mounting the chassis in a 19-inch EIA rack.

You can mount the device in the following ways:

- Front mounting—Brackets attached at the front of the chassis with the front panel facing forward
- Back mounting—Brackets attached at the back of the chassis with the back panel facing forward
- Center-front mounting—Brackets attached in the center front of the chassis with the front panel facing forward
- Center-back mounting—Brackets attached in the center back of the chassis with the back panel facing forward

#### **Attaching Brackets to the Chassis**

Attach one mounting bracket to each side of the device as shown inFigures 6 and 7. You will need four screws to attach each bracket to the device; so, you will need eight screws in total to attach both the brackets to the device. Use the screws provided along with the mounting kit to attach the screws to the device.

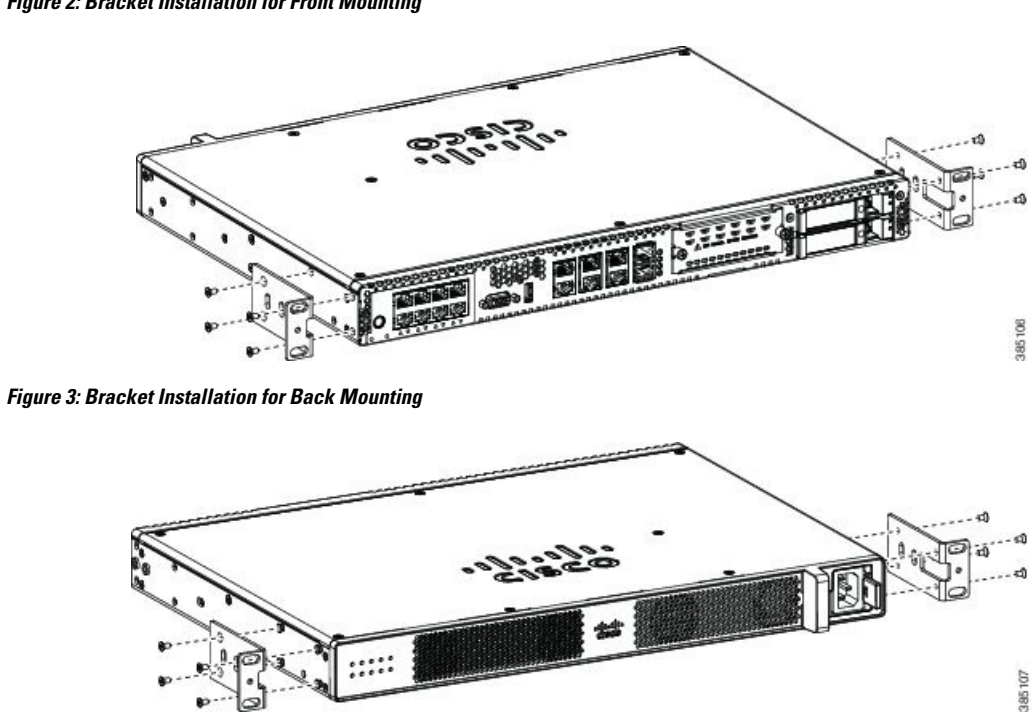

**Figure 2: Bracket Installation for Front Mounting**

### **Mounting the device in a Rack**

After you attach the brackets to the device, install the chassis on the rack as shown in Figure 8. You will need two screws to attach each bracket to the rack; so, you will need four screws in total to attach the device to the rack. The screws for attaching the device to the rack are not provided with the kit.

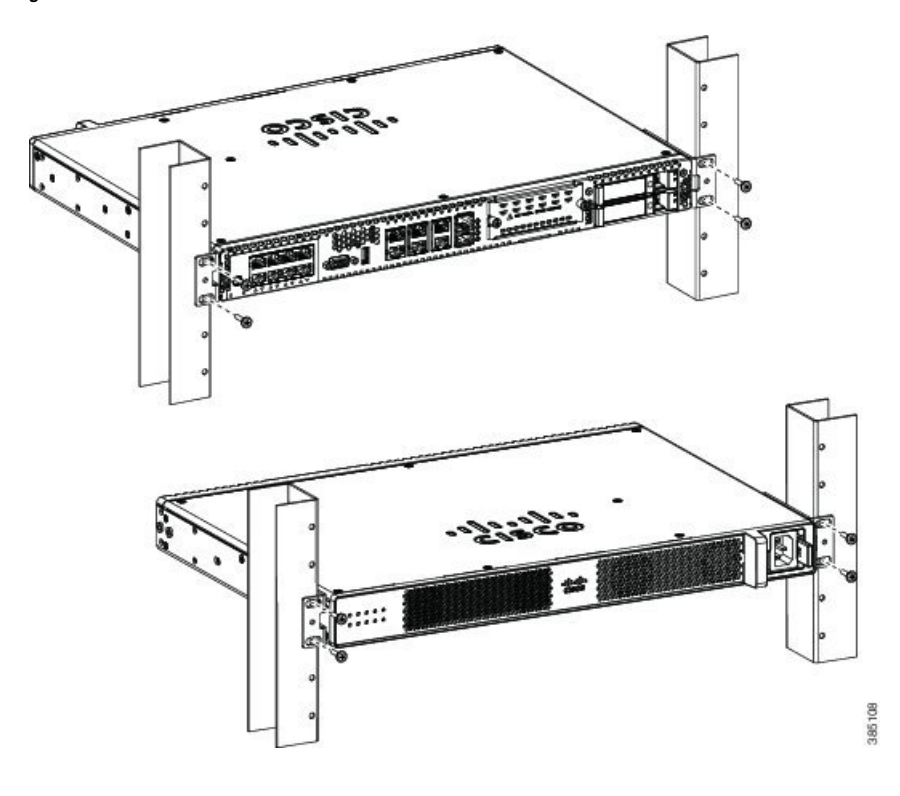

**Figure 4: Mounting the Chassis on the Rack - Front and Back**

 $\boldsymbol{\varOmega}$ 

The screw slots in the brackets are spaced to line up with every *second* pair of screw holes in the rack. When the correct screw holes are used, the small threaded holes in the brackets line up with unused screw holes in the rack. If the small holes do not line up with the rack holes, you must raise or lower the brackets to the next rack hole. **Tip**

### **Wall-Mounting the Chassis**

These are the steps to wall mount the chassis:

- **1.** Attach the brackets to the device using the screws and plastic spacers provided with the mounting kit. As shown in Figure 9, two screws and two plastic spaces should be used to attach each bracket to the chassis.
- **2.** Fix the router to the wall using the brackets that you attached to the device. The screws for attaching the device to the wall are not provided with the kit. Depending on the type of wall (wood, brick, stone etc), use appropriate screws to fix the device to the wall.

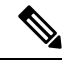

**Note** Route the cables so that they do not put a strain on the connectors or mounting hardware.

Ш

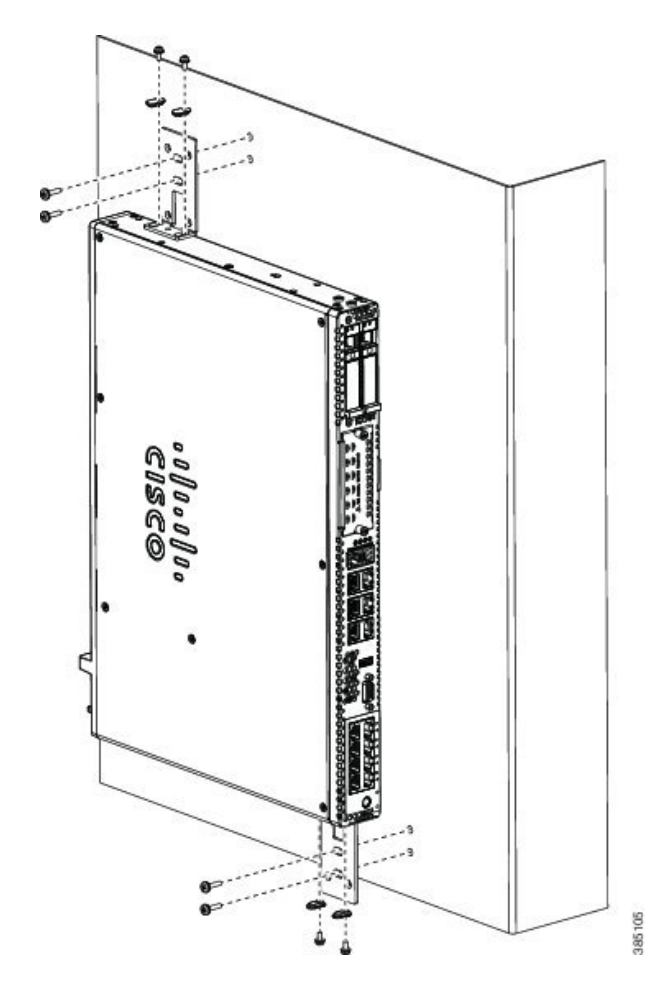

#### **Figure 5: Wall Mounting the Server**

## <span id="page-4-0"></span>**Powering On the Server**

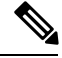

When the power cord is connected to the system, both the management controller (CIMC) and the server is automatically powered on. When the system is powered on, do not press the front-panel power button. If you press the front-panel power button, it will power off the server, but the management controller (CIMC) continues to be operational. You must press this button again to power on the server. **Note**

- **1.** Attach the power cord to the power supply unit in the server and then attach the other end of the power chord to the grounded power outlet.
- **2.** Wait for approximately three minutes.
- **3.** Verify the power status of the system by looking at the system power status LED. The power status LED blinks in amber color during initial boot up and in solid amber when the system reaches the standby power mode.

## <span id="page-5-0"></span>**Initial Server Setup**

### **Local Connection Procedure**

- **1.** Ensure that the device is powered on.
- **2.** Connect a keyboard and a monitor to the corresponding ports on the front panel of the device.
- **3.** When you see the prompt, you can do the following:
	- Press F2 to get into the setup (BIOS) to change some settings.
	- Press F8 to configure the IP address of the CIMC.
- **4.** After you have performed the required configuration, save the setup and continue to boot.

### **Remote Connection Procedure**

- **1.** Plug in your terminal server to the Serial CIMC port (Refer to Front panel of Chassis)
- **2.** Telnet into the console and perform the necessary configuration using corresponding commands. You can also configure the IP address for the Ethernet CIMC port.

Use CIMC to configure the box. For more details, see Initial Setup for UCS [C-Series](http://www.cisco.com/c/en/us/support/docs/servers-unified-computing/ucs-c200-m1-high-density-rack-mount-server/111455-setup-cimc-c-series.html) Servers.